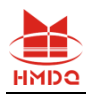

# 声 明

# 版权声明

未经本公司允许和书面同意,不得以任何形式(包括电子存储和检索或翻译为其他国 家或地区语言)复制本手册中的任何内容。

### 版本

Ver1.02。

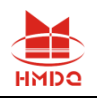

尊敬的用户:

感谢您选用本公司生产的测试仪。希望本手册对您使用该产品提供尽可能 详细的技术资料及帮助信息。

在正式使用该仪器之前,请仔细阅读本说明书,以确保您对本产品的安全 正确使用。如果您对说明书中所述内容有任何疑问,或者需要业务咨询和技术 支持,欢迎您与我公司销售部或技术部取得联系,我们将竭诚为您服务。阅读 完本说明书后,请妥善保管,以备后用。

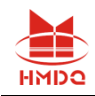

# 目录

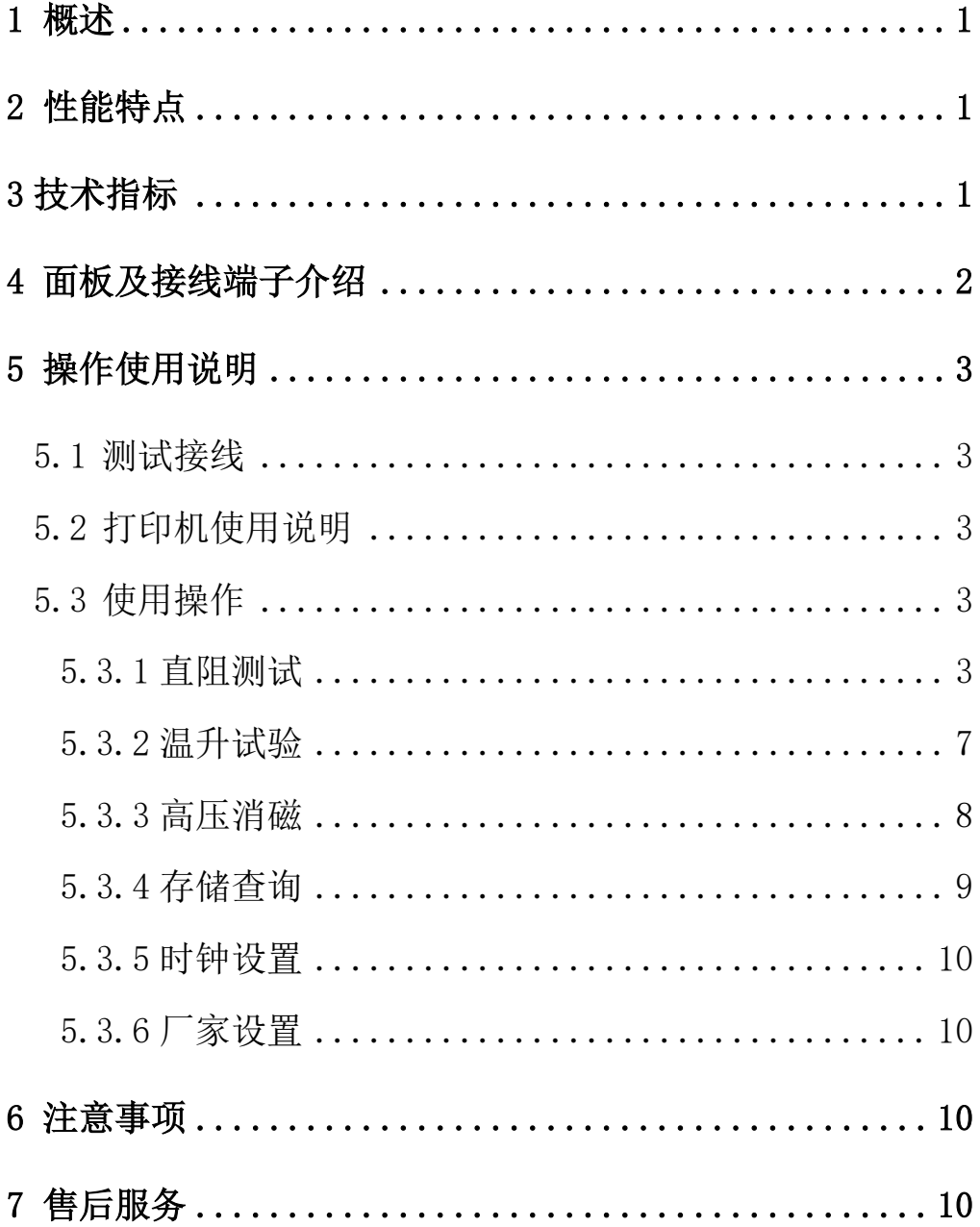

Z

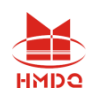

## <span id="page-3-0"></span>1 概述

变压器的直流电阻是变压器制造中半成品、成品出厂试验、安装、交接试验及电力部 门预防性试验的必测项目,能有效发现变压器线圈的选材、焊接、连接部位松动、缺股、 断线等制造缺陷和运行后存在的隐患。为了满足变压器直流电阻快速测量的需要,我公司 利用自身技术优势研制了变压器直流电阻测试仪。该仪器是集**助磁法测试、三相测试(Yn,** Y、△)和消磁功能于一体的新一代快速测试仪,是测量大型电力变压器直流电阻的理想设 备。屏幕采用大屏幕高分辨率液晶显示屏,方便现场使用,具有中文菜单提示功能,操作 简便直观,一次接线完成所有直阻测试项目,测试速度快,准确度高,量程宽。

## <span id="page-3-1"></span>2 性能特点

- 2.1 对于星型接法且具有中性点引出线的绕组测试,仪器可以采取三相同时测量的方式测 试 A0、B0、C0 相的电阻及三相不平衡率,节省测试时间。
- 2.2 对于 Y 型和△型的绕组测试,仪器可进行三相自动测试,并折算出三相不平衡率。
- 2.3 仪器具有助磁法测试和消磁功能,满足现场试验多种需求。
- 2.4 仪器具有反电动势保护、断线保护、断电保护等多种保护功能。
- $2.5$  仪器测量范围宽, 最高可达  $200\Omega$ , 精度高。
- 2.6 不掉电时钟和日期显示;数据存储方式分为本机存储和优盘存储,其中本机存储可存 储测试数据 200 条; 优盘存储数据格式为 Word 格式, 可直接在电脑上编辑打印。
- 2.7 热敏打印机打印功能,快速、无声。

2.8 体积小、重量轻,方便携带使用。

## <span id="page-3-2"></span>3 技术指标

3.1 量程:

<span id="page-3-3"></span>单相: 20 A 0.5mΩ ~ 1 Ω 10A 1mΩ ~ 2 Ω 5 A  $10 \text{ m} \Omega \sim 4 \Omega$  1 A  $100 \text{ m} \Omega \sim 20 \Omega$ 0.1A  $5\Omega \sim 200\Omega$  $\equiv$ 相: 10A + 10A 1mΩ ~0.8Ω 5 A + 5 A 10mΩ ~1.6Ω  $1$  A + 1 A  $100$ m $\Omega \sim 8 \Omega$ 3.2 准确度: ±(读数×0.2%+2 字) 3.3 分辨率:0.1uΩ 3.4 工作电源: AC220V±10%, 50/60Hz 3.5 使用温度: -10℃~50℃ 3.6 相对湿度:<90%,不结露 3.7 仪器体积: 400×315×223mm 3.8 仪器重量: 8.7Kg (不包括测试线)

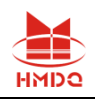

# 4 面板及接线端子介绍

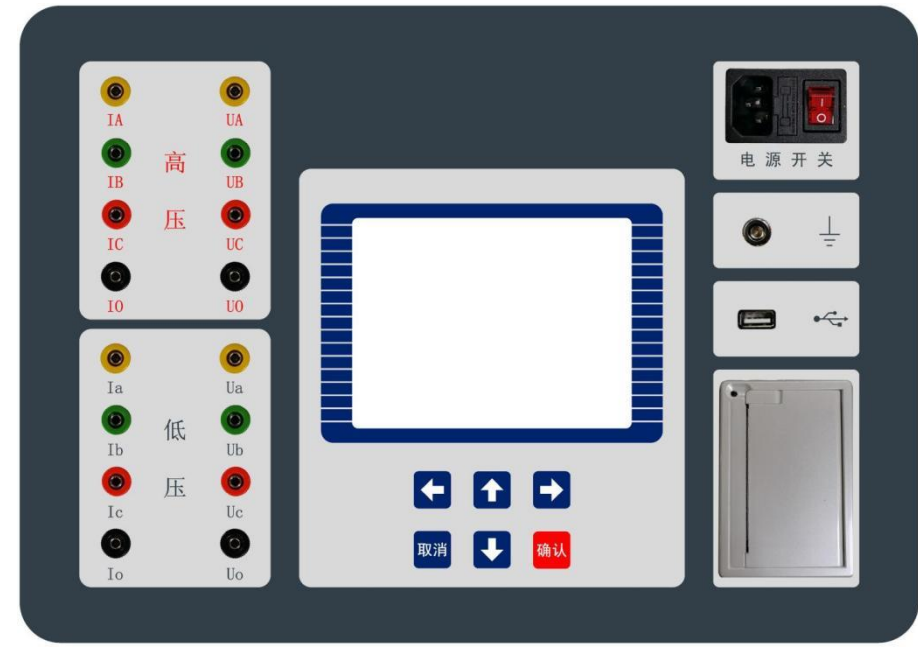

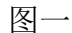

- 4.1 高压测试端: 黄、绿、红、黑 4 色接线座,分别对应 A、B、C 三相与中性点,和高压 测试线(较长,黄、绿、红、黑)棒弹侧对应连接,测试线另一端有黄、 绿、红、黑 4 色测试钳,对应接被测变压器高压侧的 A、B、C、O 套管 (如无中性点 O 套管,将黑色测试钳悬空即可)。
- 4.2 低压测试端: 黄、绿、红、黑 4 色接线座,分别对应 a、b、c 三相与中性点,和低压 测试线(较短,黄、绿、红、黑)棒弹侧对应连接,测试线另一端有黄、 绿、红、黑 4 色测试钳,对应接被测变压器低压侧的 a、b、c、o 套管 (如无中性点 o 套管,将黑色测试钳悬空即可)。

4.3 显示屏: 320×240 点阵液晶,带 LED 背光,显示操作菜单和测试结果。

- 4.4 按键: 操作仪器用。 "↑↓"为"上下"键,选择移动或修改数据;"←→" 为"左右"键,选择移动或修改数据;"确认"键,确认当前操作;"取 消"键,放弃当前操作。
- 4.5 优盘接口: 外接优盘用, 用来存储测试数据, 请使用 FAT 或 FAT32 格式的 U 盘。在 存储过程中,严禁拨出优盘。
- 4.6 打印机: 打印测试结果。
- 4.7 接地端子: 仪器必须可靠接地。现场接地点可能有油漆或锈蚀,必须清除干净。
- <span id="page-4-0"></span>4.8 电源开关: 整机电源开关和电源插座,保险管座与电源插座一体,保险管规格为 250V/5A,尺寸φ5mm×20mm,应使用相同规格的保险管。

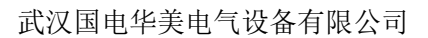

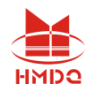

## 5 操作使用说明

#### <span id="page-5-0"></span>5.1 测试接线

高压测试端测试线(较长)的黄、绿、红、黑测试钳接被测试品高压端的 A、B、C、O 套管(如无中性点 O 套管,将黑色测试钳悬空即可);低压测试端测试线(较短)的黄、绿、 红、黑测试钳接被测试品低压端的 a、b、c 、o 套管(如无中性点 o 套管,将黑色测试钳 悬空即可)。

#### <span id="page-5-1"></span>5.2 打印机使用说明

打印机按键和打印机指示灯是一体式。打印机上电后,正常时指示灯为常亮,缺纸时 指示灯闪烁。按一次按键,打印机走纸。

打印机自检:按住按键不放,同时给打印机上电,即打印出自检条。

打印机换纸: 扣出旋转扳手, 打开纸仓盖; 把打印纸装入, 并拉出一截(超出一点撕纸 牙齿),注意把纸放整齐,纸的方向为有药液一面(光滑面)向上;合上纸仓盖,打印头走纸 轴压齐打印纸后稍用力把打印头走纸轴压回打印头,并把旋转扳手推入复位。

#### <span id="page-5-2"></span>5.3 使用操作

所有测试线接好以后,打开电源开关, 仪器初始化后进入"主菜单"屏(见图二)。

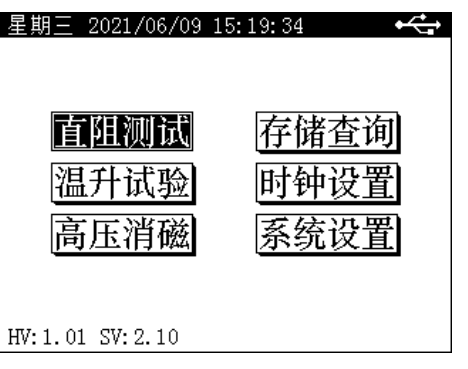

图二

此时顶栏显示仪器运行时间,中间显示功能选项,底部显示软件版本号。 按"上下"、"左右"键选择相应功能选项,按"确认"键进入所选功能菜单。

#### <span id="page-5-3"></span>5.3.1 直阻测试

#### 5.3.1.1 参数设置

在"主菜单"屏下选中"直阻测试"项后,按"确认"键进入"变压器类型"选择屏(见 图三),设置好变压器类型后,按确认键进入参数设置屏(见图四)。

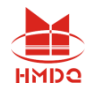

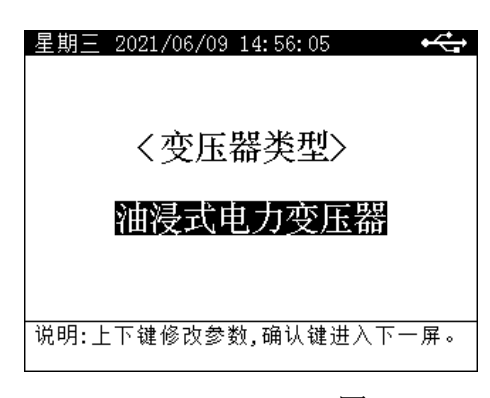

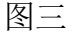

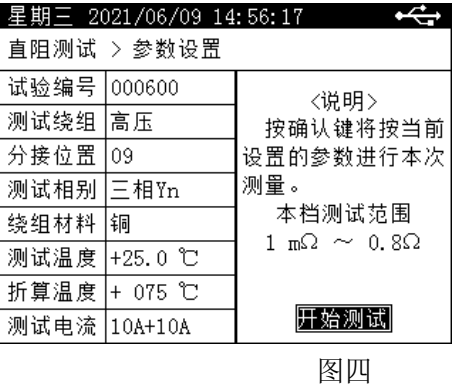

"试验编号"、"测试绕组"、"分接位置"、"测试相别"、"绕组材料"、"测 试温度"、"折算温度"、 "测试电流"为菜单选项,其右边所属各项为功能参数。"说 明"部分是对所选功能的解释说明。当菜单选项被选中时, 按"上下"键选择不同菜单功 能, 按"左右"键选择菜单选项所属功能参数, 按"确认"键跳转到"开始测试"选项; 当菜单选项所属功能参数被选中时,按"上下"键修改参数,按"确认"键或"取消"键 返回菜单选项;当"开始测试"选项被选中时,按"确认"键开始按当前设置的参数进行 测试,按"取消"键返回菜单选项。

试验编号:设置本次试验的试验编号。

测试绕组: 选择需要测试的试品绕组, 可选高、中、低压,

分接位置:设置试品当前分接位置,分接位数值从 1 到 40 可选。

测试相别:选择测试试品的单独一相阻值或三相阻值,高压、中压绕组可选"单相 AO"、 "单相 BO"、"单相 CO"、"单相 AB"、"单相 BC"、"单相 CA"、"三相 Yn"("三相 Yn"是指 变压器星型接法带中性点引出线绕组的三相测试)、"三相 Y/△" ("Y/△"是指变压器星 型接法不带中性点引出线绕组或三相角接的绕组的三相测试);低压绕组可选"单相 ao"、 "单相 bo"、"单相 co"、"单相 ab"、"单相 bc"、"单相 ca"、"三相 Yn"、"三相 Y/△"、"助 磁法 ab"、"助磁法 bc"和"助磁法 ca"。

绕组材料:可选铜、铝,绕组材料关系到电阻折算值所用的折算系数。

测试温度:设置所测试品的当前油温,油温数值从-99℃~+99℃。

折算温度:设置在当前油温下测得的电阻值需要折算的温度值,折算温度数值从 0℃~ +255℃,此数值关系电阻折算值。

测试电流:选择测试电流档位。

#### 5.3.1.2 单相测试

在"直阻参数设置"屏下"测试相别"项中选择单相相别后,可进行所选相的单相测 量。例,选择测量"AO"相(见图五、图六)。

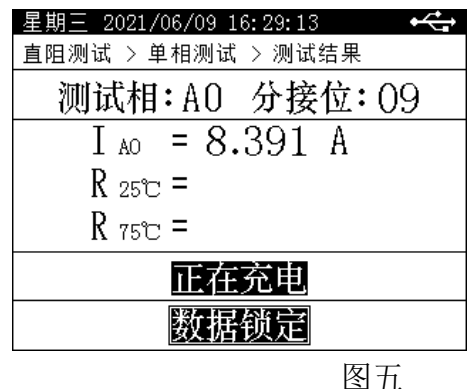

2021/06/09 16:29:29 لمنصمته 直阻测试 > 单相测试 > 测试结果 测试相: A0 分接位: 09  $I_{A0} = 10.06 A$  $R_{25}c = 2.438$  m $\Omega$  $R_{75C} = 2.907$  m $\Omega$ 实时测量 |数据锁定|

图六

按"确认"键,锁定屏幕数据,可进行打印、存储等数据操作(见图七)。

| 期三 2021/06/09 16:29:32       |
|------------------------------|
| 直阻测试 > 单相测试 > 测试结果           |
| 测试相:AO 分接位:O9                |
| $I_{A0} = 10.06 A$           |
| $R_{25C} = 2.438$ m $\Omega$ |
| $R_{75C} = 2.907$ m $\Omega$ |
| 数据已锁定                        |
| <b>张</b> 结果打印 结果存作           |

图七

屏幕中间显示测量结果,底部显示可操作菜单:

- ➢ 继续测试:解除数据锁定,测试数据实时刷新。
- ➢ 结果打印:将测试结果进行打印。
- ➢ 结果存储:将测试结果存储到本机或存储到优盘。

"左右"键选择菜单项,"确认"键执行当前选项。

此时按"取消"键,接触数据锁定,测试数据实时刷新,再次按"取消"键仪器将停 止测试,并开始放电,放电完成后,仪器自动返回直阻参数设置屏。

#### 5.3.1.3 三相 Yn 测试

在"直阻参数设置"屏下"测试相别"项中选择"三相同测 Yn"测试相后,可进行 Yn 型绕组的三相测量,(见图八、九)。

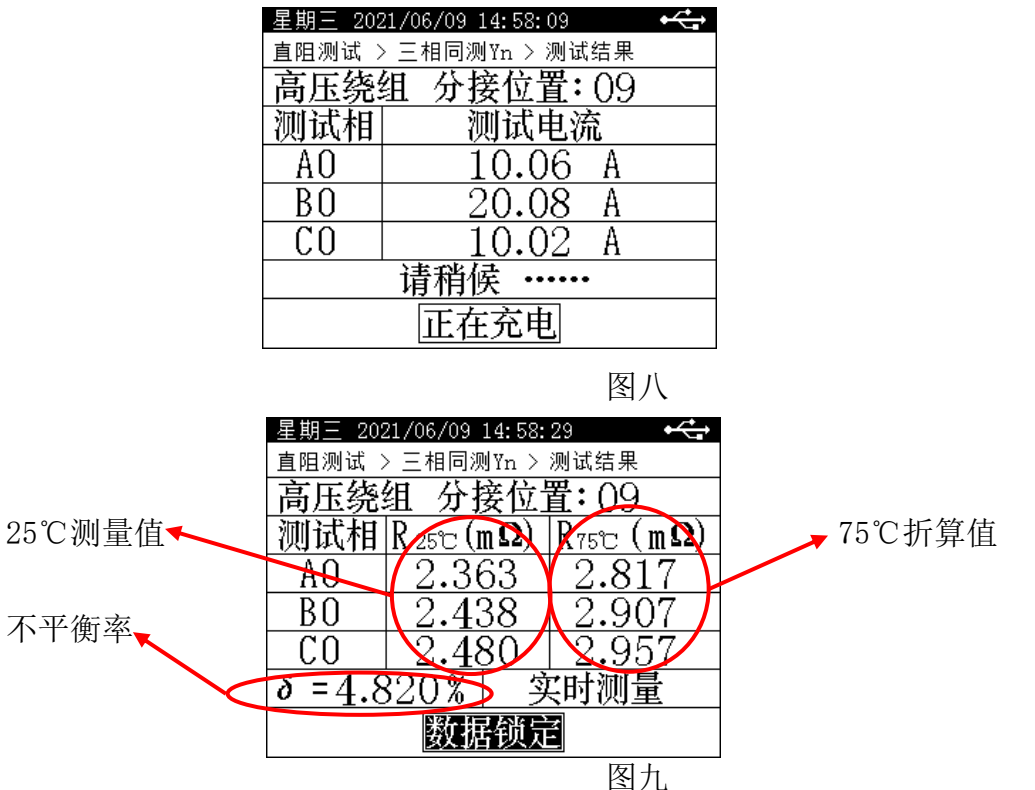

在此界面, 按"确认"键,锁定屏幕数据,可进行打印、存储等数据操作(见图十);

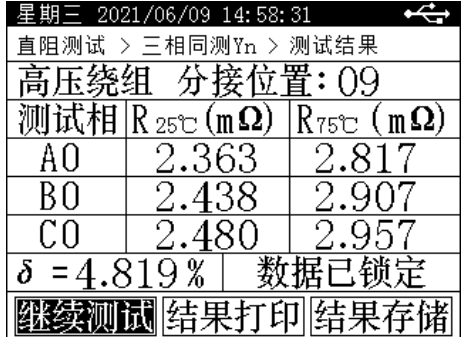

在"实时测量"状态可对变压器的有载分接开关进行调档操作,仪器将自动跟踪测试 调档后的电阻值,上、下键可修改分接位。

> 继续测试: 解除数据锁定, 测试数据实时刷新。

➢ 结果打印:将测试结果进行打印。

> 结果存储, 将测试结果存储到本机或存储到优盘。

"左右"键选择菜单项,"确认"键执行当前选项。

按此时按"取消"键,接触数据锁定,测试数据实时刷新,再次按"取消"键仪器将 停止测试,放电完成后,仪器自动返回直阻参数设置屏。

#### 5.3.1.4 三相 Y/△测试

在"直阻参数设置"屏下"测试相别"项中选择"三相同测 Y/△"测试相后,可进行 Y 型和△型绕组的三相自动测量。两种绕组,测试过程相同,如图十一

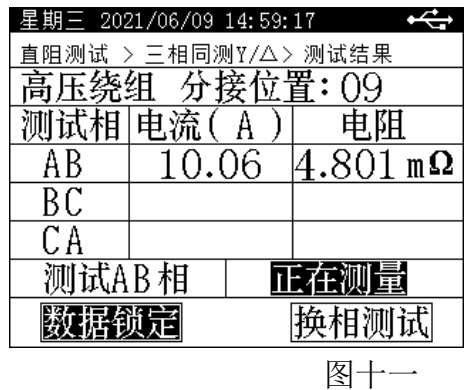

在此界面,用户判断数据稳定后,按"确认"键将数据锁定,然后将光标移至"换相 测试"按钮,再次按"确认"健仪器将自动放电并切换到下一相测试。继续重复上述步骤 直到三相测试全部完成, 仪器将自动计算出三相不平衡率(见图十二)。

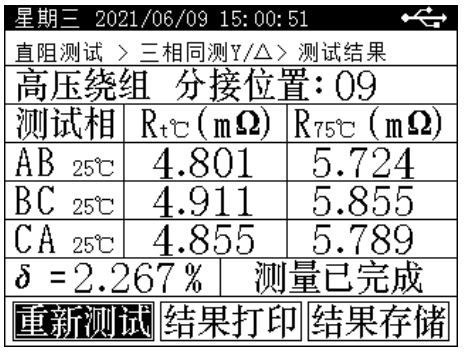

图十二

- ➢ 重新测试:解除数据锁定,测试数据实时刷新。
- ➢ 结果打印:将测试结果进行打印。
- ➢ 结果存储:将测试结果存储到本机或存储到优盘。

"左右"键选择菜单项, "确认"键执行当前选项。

按"取消"键,返回上一屏。

#### <span id="page-9-0"></span>5.3.2 温升试验

在"主菜单"屏下选中"温升试验"项后,按"确认"键进入"设置自动打印时间"屏

(见图十三)

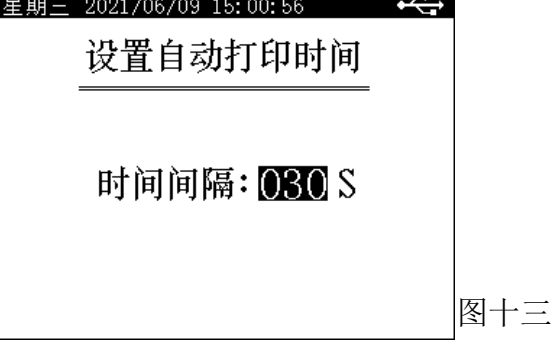

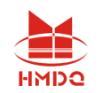

此屏设置在温升试验过程中,自动打印测试数据的时间间隔。 按"上下"键修改参数,按"确认"键进入参数设置屏(图四),"取消"键返回上一屏。 具体测试操作过程请参考"5.3.1 直阻试验"部分。

#### <span id="page-10-0"></span>5.3.3 高压消磁

在"主菜单"屏下选中"高压消磁"项后,按"确认"键进入"高压消磁"屏(见图十 四)。

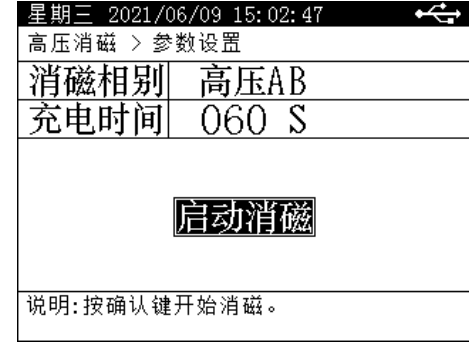

图十四

"消磁相别"、"充电时间"为菜单选项,其右边所属各项为功能参数。"说明"部 分是对所选功能的解释说明。当菜单选项被选中时,按"上下"键选择不同菜单功能,按 "左右"键选择菜单选项所属功能参数,当菜单选项所属功能参数被选中时,按"上下" 键修改参数, 按"确认"键或"取消"键返回菜单选项。

消磁相别:设置消磁相,可选高压 AB、高压 BC。

充电时间: 设置消磁过程中, 每个消磁工况充电时间, 一般设置为 30S~180S, 根据变 压器容量视情况增加或减少。

参数设置完成后,选中"启动消磁"项后按"确认"键开始消磁(见图十五、图十六)。 消磁完成后,蜂鸣器长鸣,提示用户消磁已完成,按确认关闭蜂鸣器。

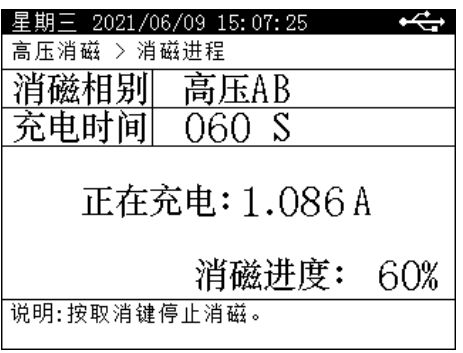

图十五

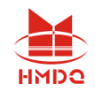

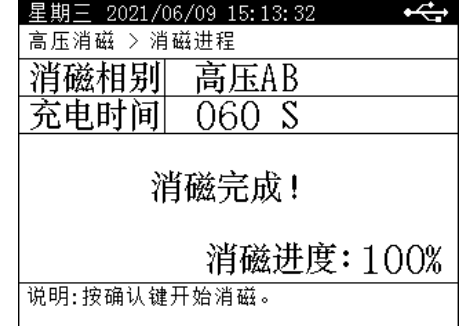

图十六

#### <span id="page-11-0"></span>5.3.4 存储查询

在"主菜单"屏下选中"存储查询"选项,按"确认"键进入"目录索引"屏(见图 十七)。如果没有存储数据,会提示"无存储记录 !! "

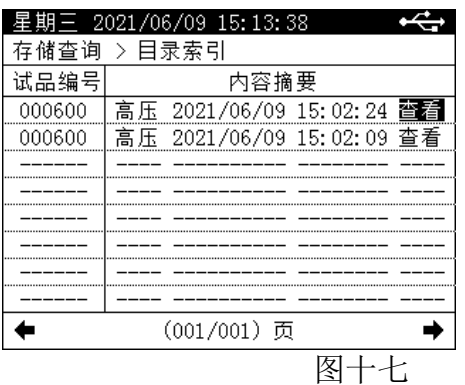

屏幕中部显示存储的目录,每一行代表一条存储记录,试品编号栏显示该条记录所测试 品编号,内容摘要栏显示该条记录的简要信息,包括测试绕组及测试时间。

屏幕底部显示存储的目录索引信息。

(001/002)页:001 表示当前显示的存储目录的第 1 页, 002 表示共有 2 页目录信息。 按"左右"键可对存储,目录进行翻页操作,按"上下"键可移动"查看"按钮的光标, 按"确认"可阅读光标所在行的测试记录详细内容(见图十八)。按"取消"键返回上一屏。

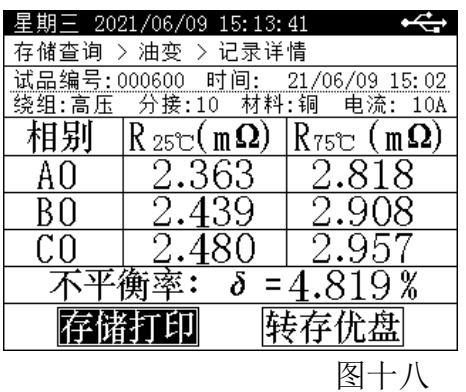

"左右"键选择菜单项,"确认"键执行当前选项,取消返回上一屏。

- > 存储打印: 将当前杳询的存储数据进行打印。
- > 转存优盘: 将当前查询的存储数据转存到外接优盘。

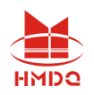

#### <span id="page-12-0"></span>5.3.5 时钟设置

在"主菜单"屏下选中"时钟设置"选项,按"确认"键进入"时钟设置"屏(见图 十九)。

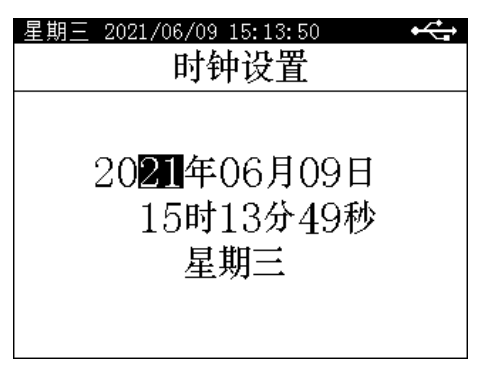

图十九

在"时钟设置"屏下按"左右"键对要修改项进行选择,按"上下"键修改所选项, 按"确认"键保存当前设置并返回"主菜单"屏,按"取消"键放弃当前设置并返回"主 菜单"屏。(注:本时钟设置功能可根据闰年自动计算二月份的天数,并能根据所设置日期 自动计算出星期几。)

#### <span id="page-12-1"></span>5.3.6 厂家设置

此项为厂家设置项,需要密码,用户不能设置。

## <span id="page-12-2"></span>6 注意事项

- 6. 1 在无载调压绕组,不允许在测试过程中或未放完电时切换无载分接开关。
- 6. 2 在测试过程中或放电过程中不允许拆除测试线和切断 AC220V 电源。

#### 6. 3 在高压端子测试过程中,变压器中压和低压端必须开路。

### <span id="page-12-3"></span>7 售后服务

- 7.1 本公司产品随机携带产品保修单,订购产品交货时,请当场检验并填好保修单。
- 7.2 自购机之日起,凭保修单保修,终身维护。在保修期内,维修不收维修费;保修期外, 维修调试收取适当费用。
- 7.3 属下列情况之一者不予保修:
- 7.3.1 用户对产品有自行拆卸或对产品工艺结构有人为改变。
- 7.3.2 因用户保管或使用不当造成产品的严重损坏。
- 7.3.3 属于用户其它原因造成的损坏。